# **Step 11 – Print**

**How to Print Photos?**

- **If you want to print one Photo, you just click on it first.**
- **If you want to print more then one Photo, you click on the first one, press and hold the Ctrl key and click on the other Photos you want.**
- **If you want all photos in a folder, you click on the first one, press and hold the Shift key and click on the last Photo.**
- **Next is how to put Print icon on the Ribbon.**
- **After that is a sample of printing two photos.**

# **Click on dropdown.**

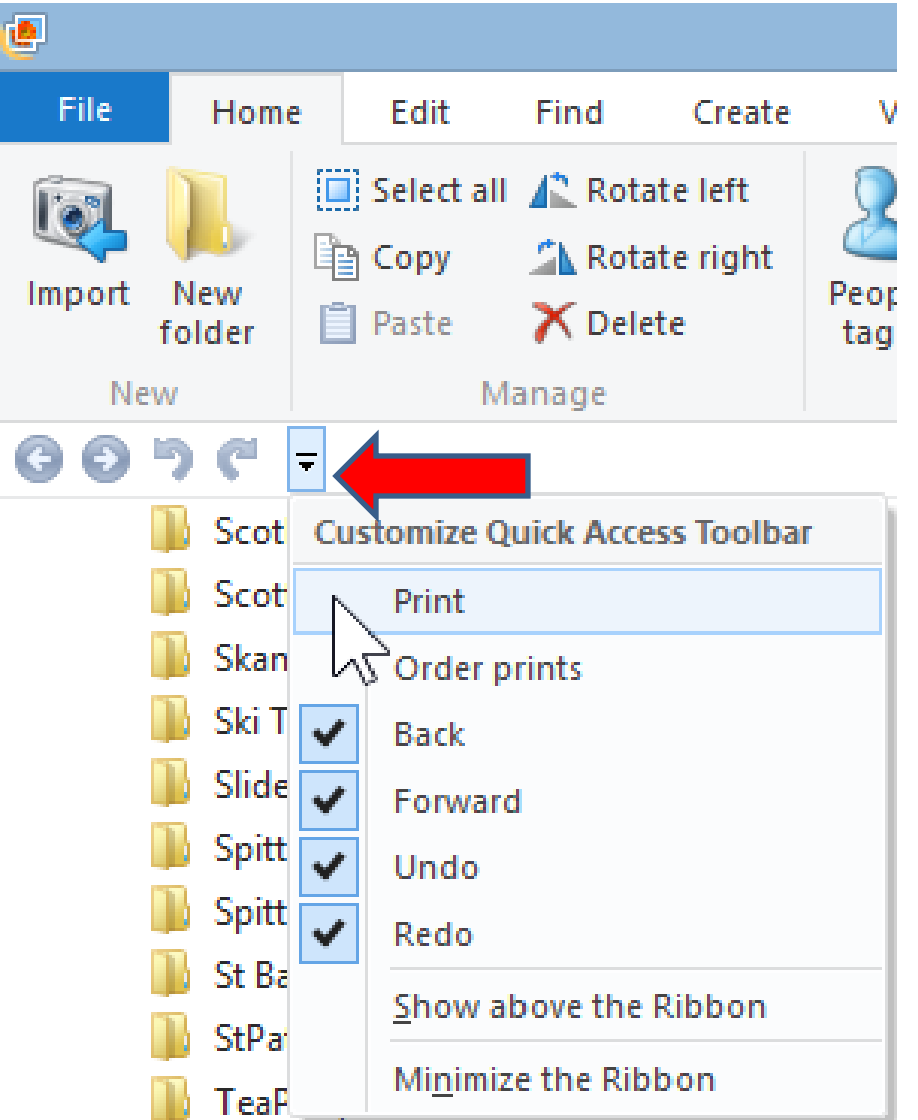

• **Then, click on Print**

### **You then see the Print Icon.**

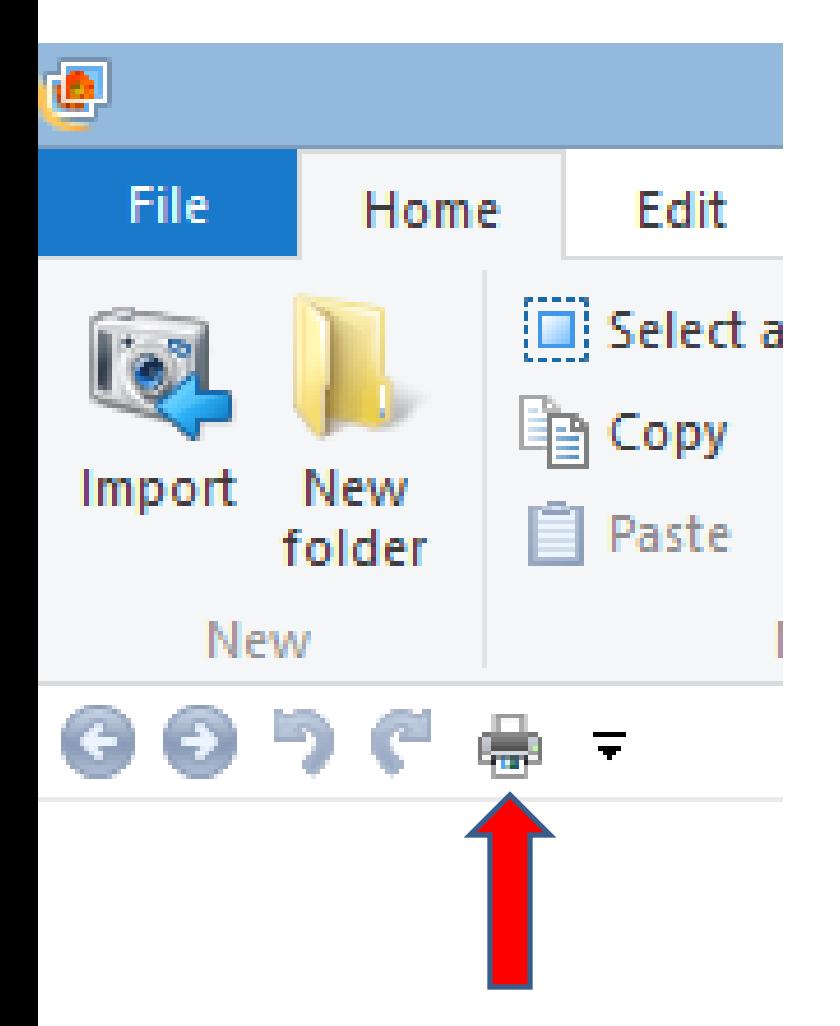

• **Next is how to print two photos.**

#### **I highlighted two Photos. Next, click on Print icon**

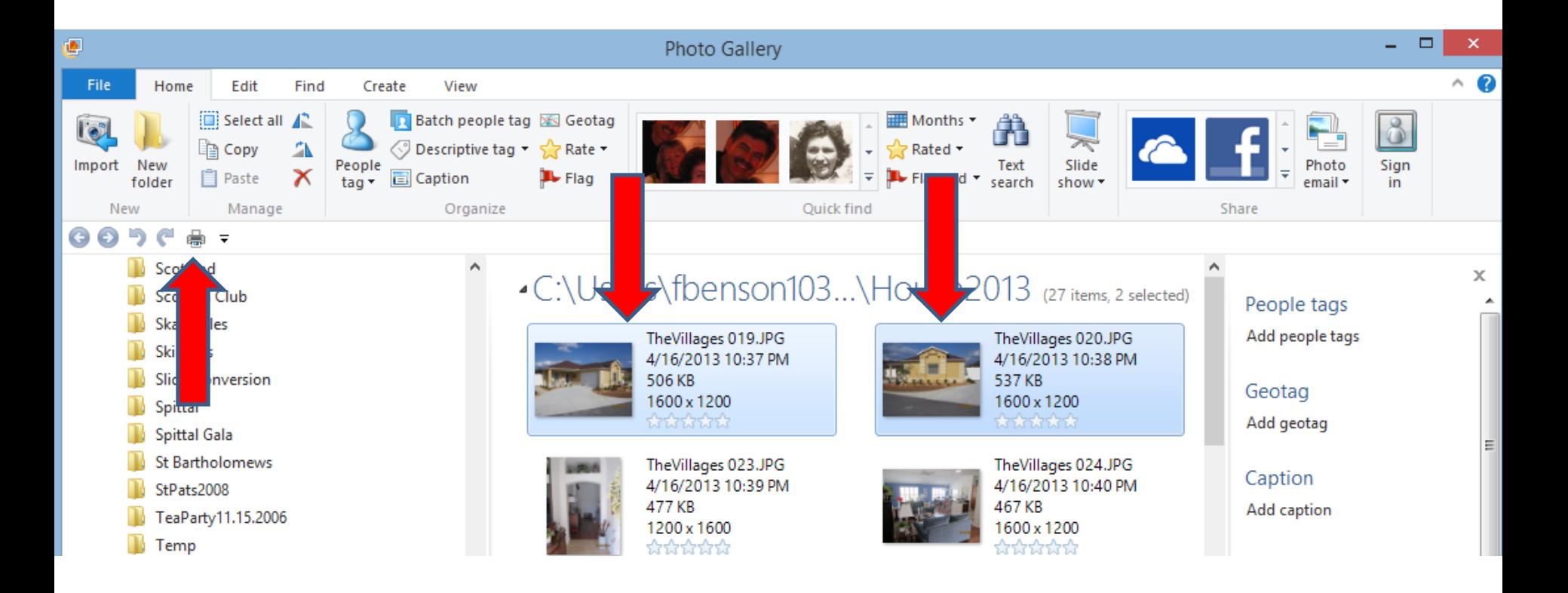

## **New window opens and asks How do you want to print your pictures?**

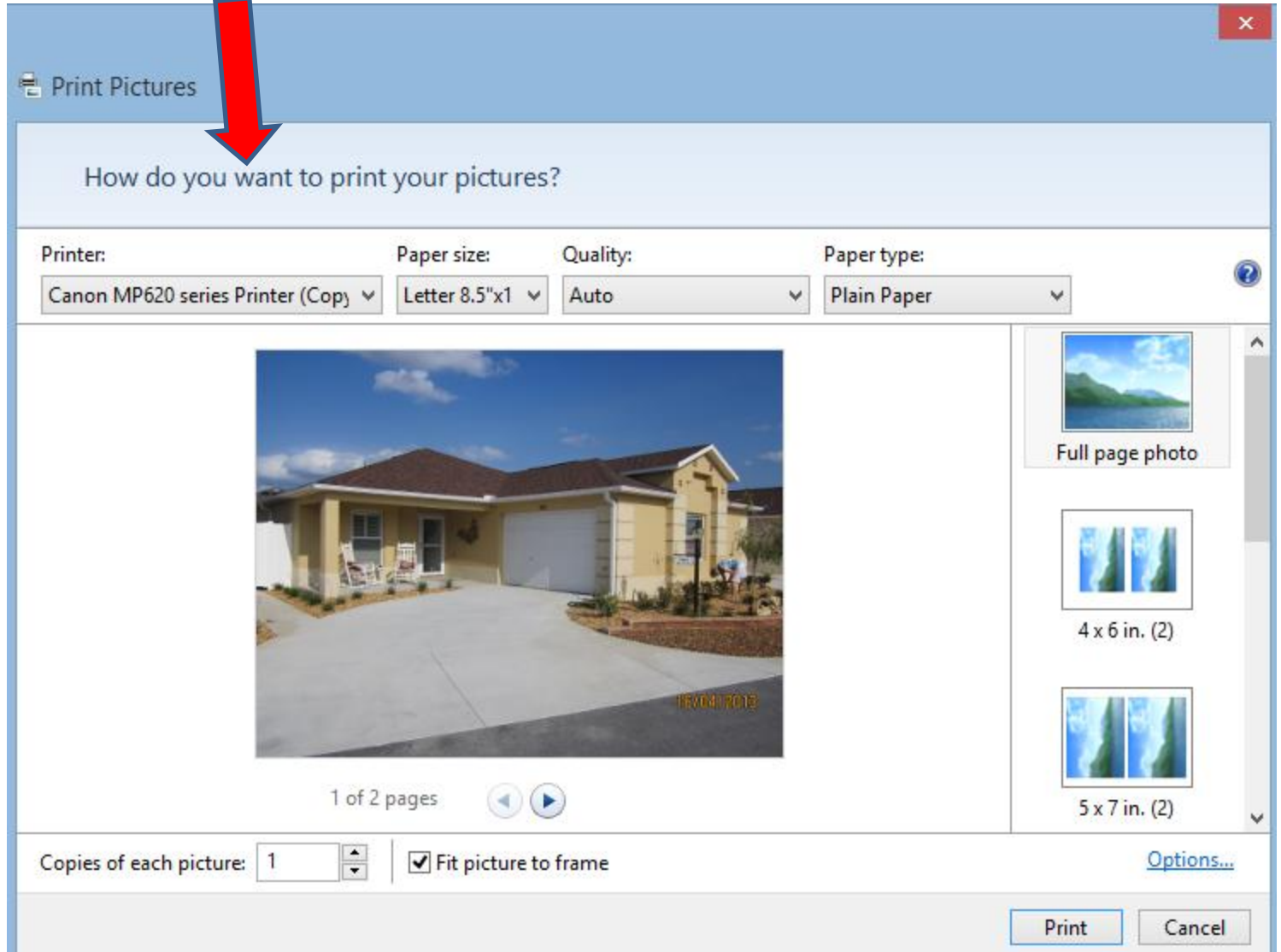

# **There are different options. I will show you each of them.**

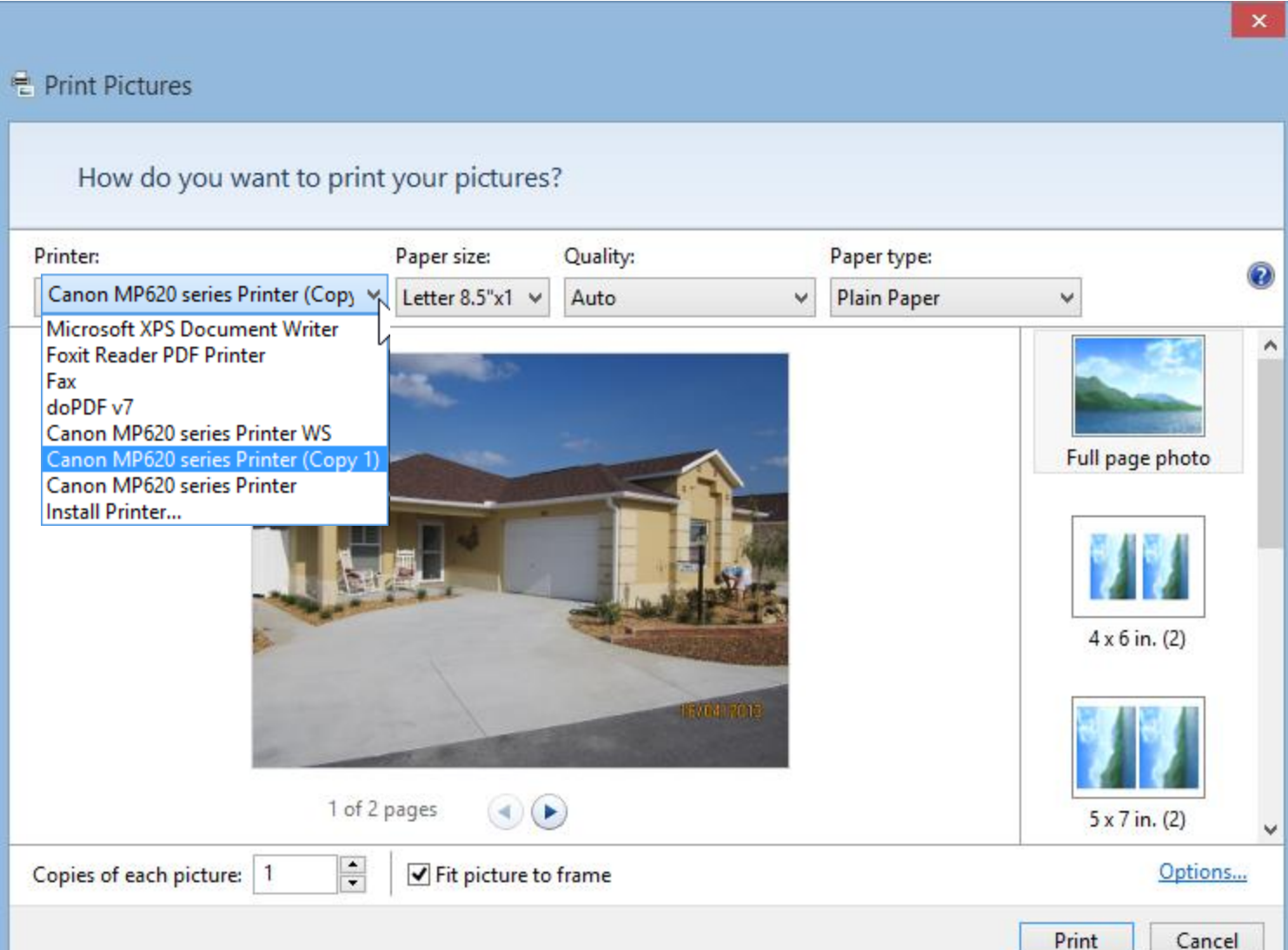

- **Second, is Paper size.**
- **Click on Paper size download and you see the Paper size options. The default is 8.5 x 11, which is typical.**

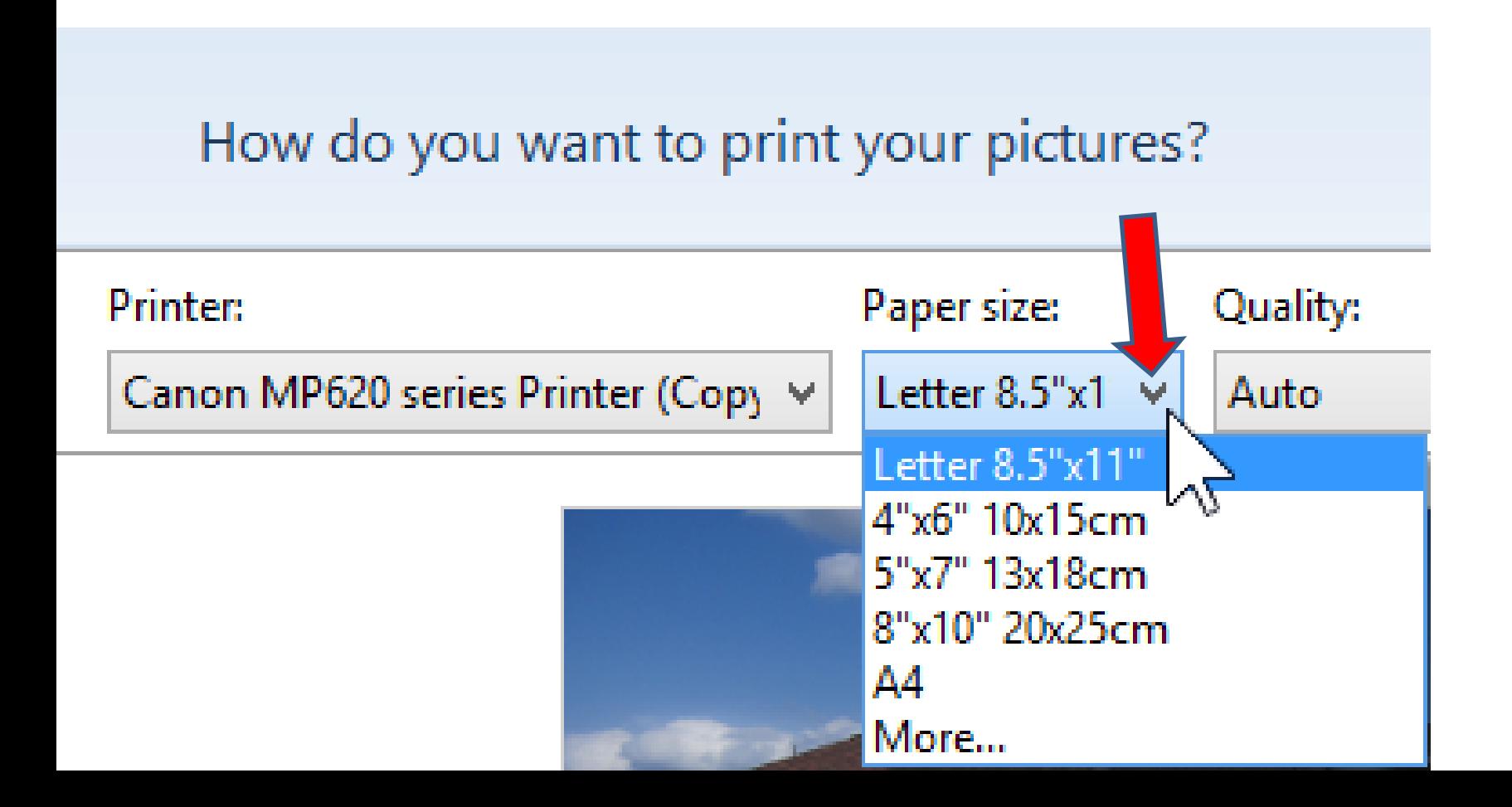

- **Third, is Quality.**
- **I recommend you just keep Auto.**

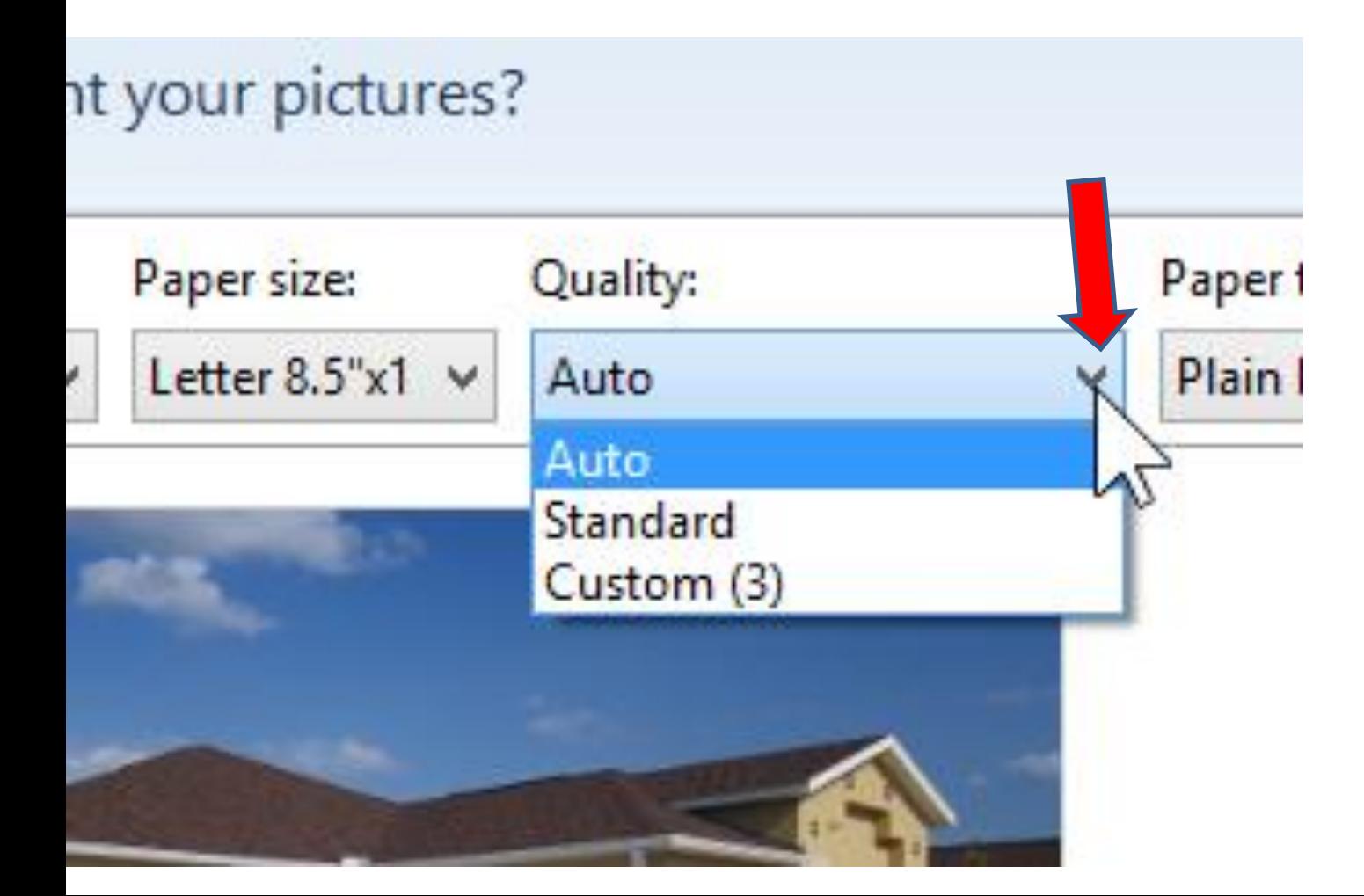

- **Forth, is Quality.**
- **Click on dropdown and you see options.**
- **If you want to print a picture and put it in a frame, I recommend you select one of the**

**Photo Paper you put in your printer**

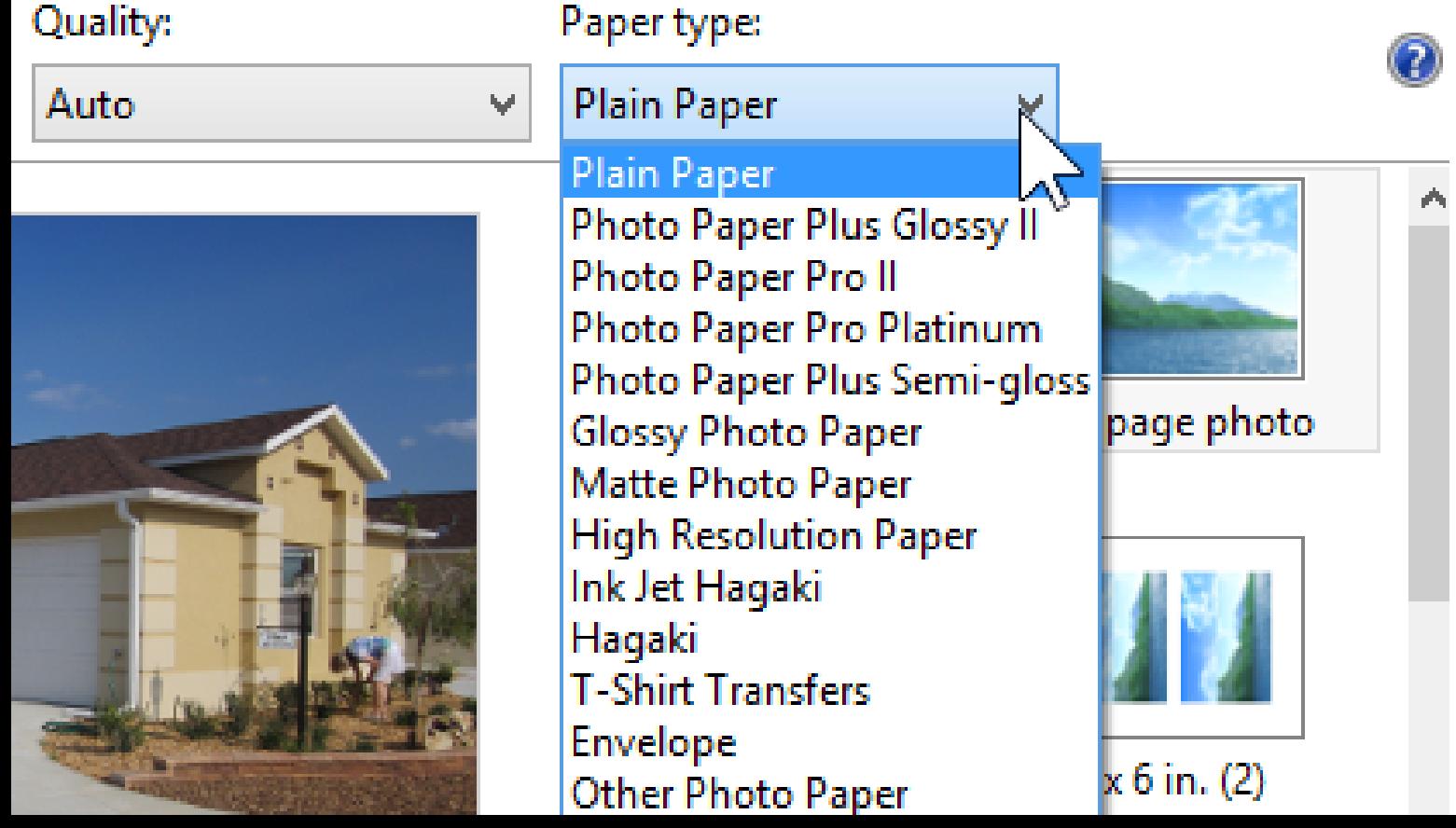

- **Fifth, is type to print on the right.**
- **First is full page to print one photo on the page**
- **Second is to print both photos with size of 4 x 6**
- **Third is to print both photos with size of 5 x 7**
- **Next you scroll down. You left click on the icon in the right and hold it down and scroll down.**

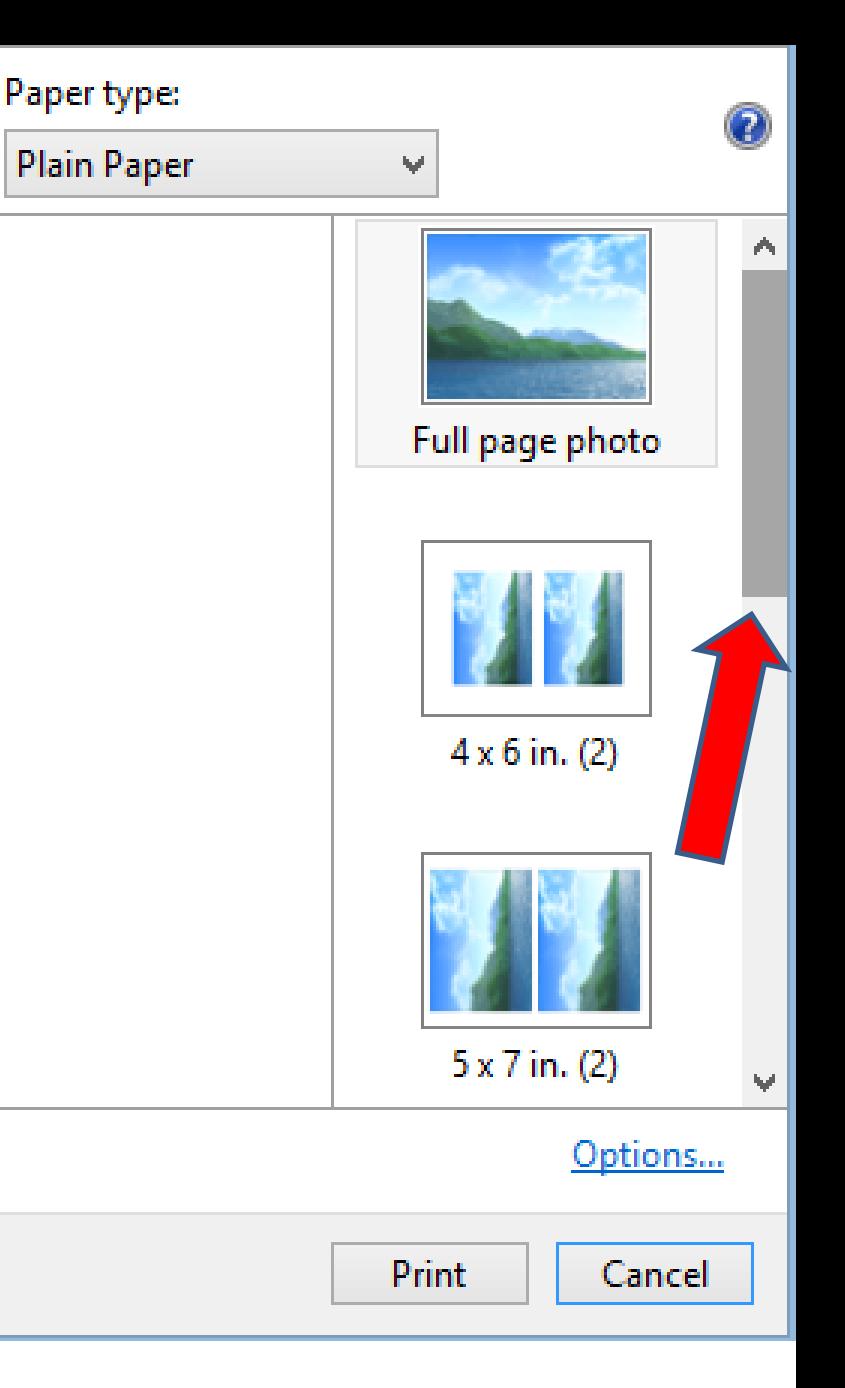

- **You then see other options.**
- **Once you find one, click on it.**

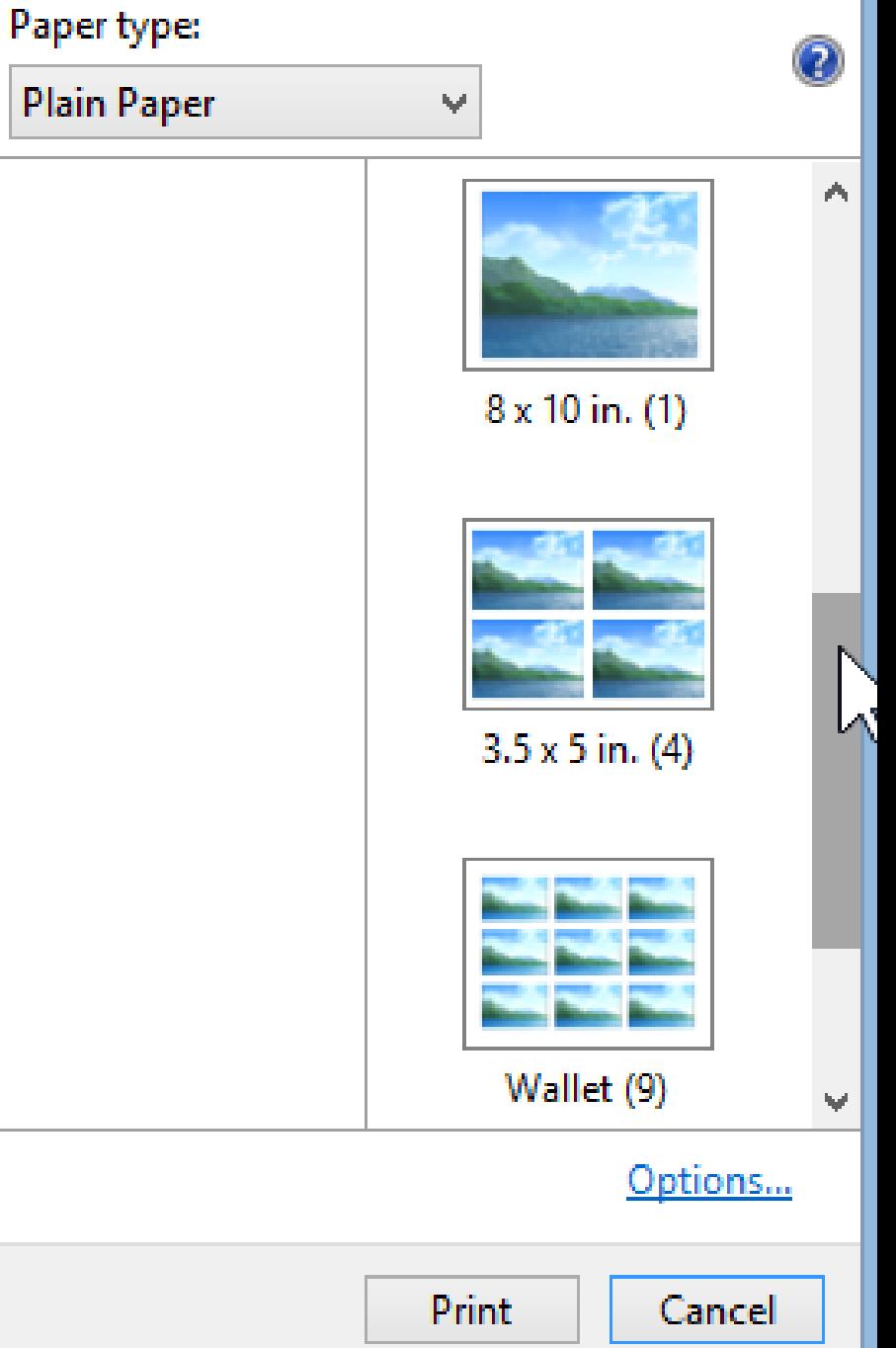

- **Sixth, is Copies of each picture.**
- **At the bottom you see it. Default is one.**
- **Click on the top icon to increase to 2 or more. I will show sample next.**
- Note Fit picture to frame is checked. I **recommend you keep it checked.**

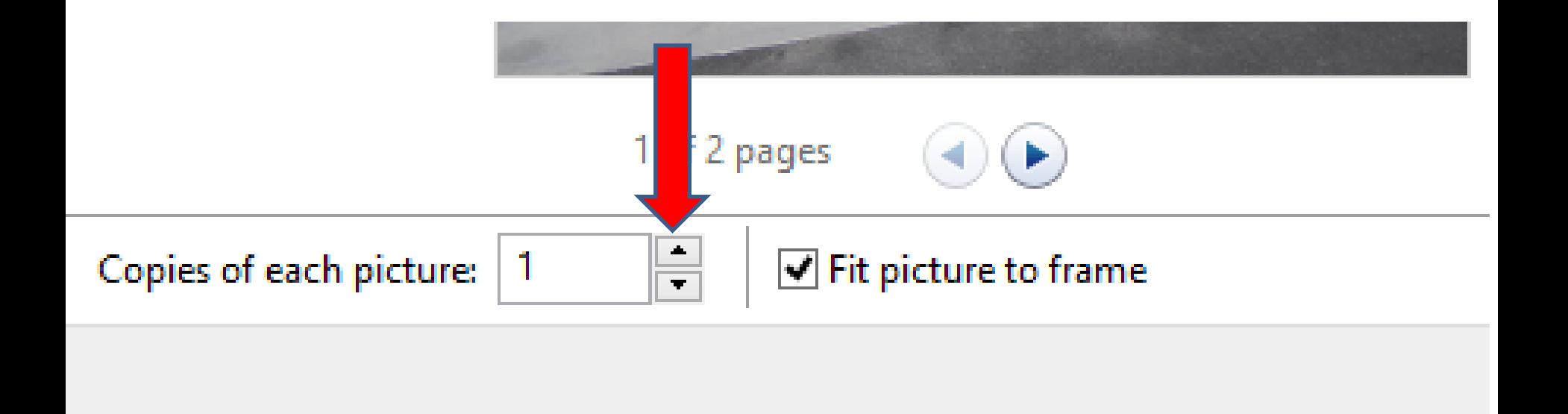

- **You see 2 sample.**
- **You also see 1 of 2 pages. If you click on the forward, it shows the second picture.**

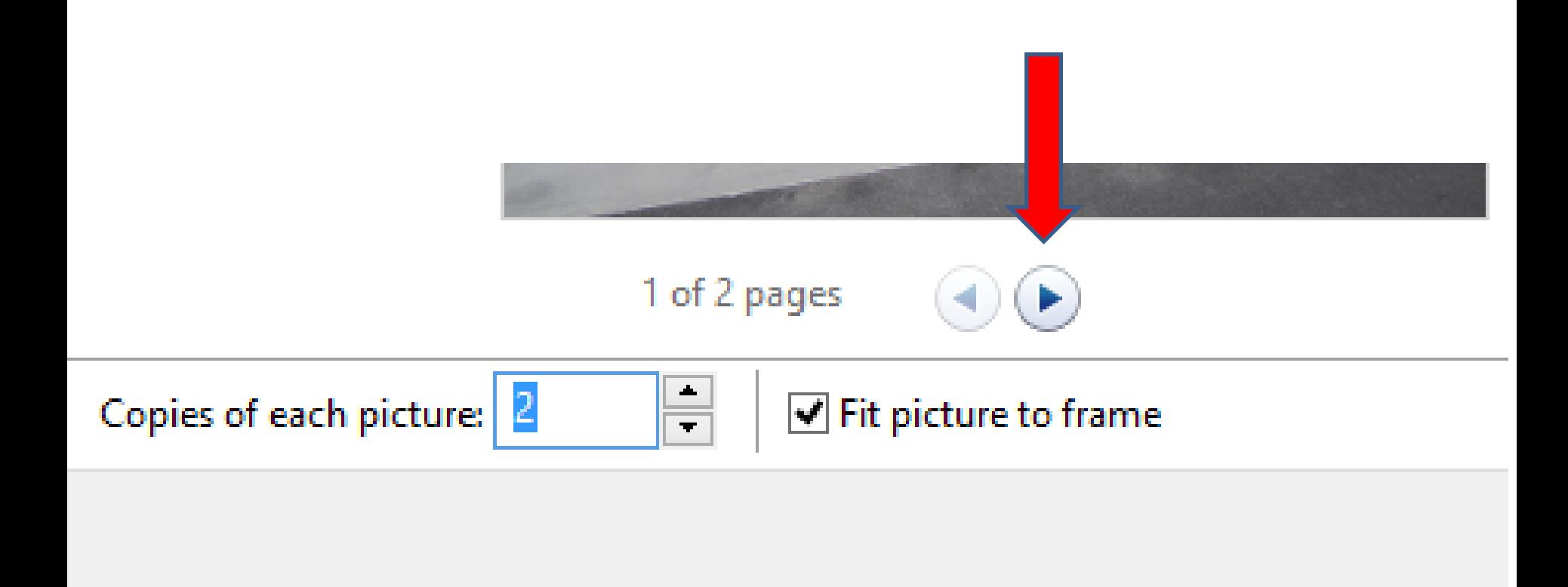

- **You then see the second picture.**
- **Next is the last step.**

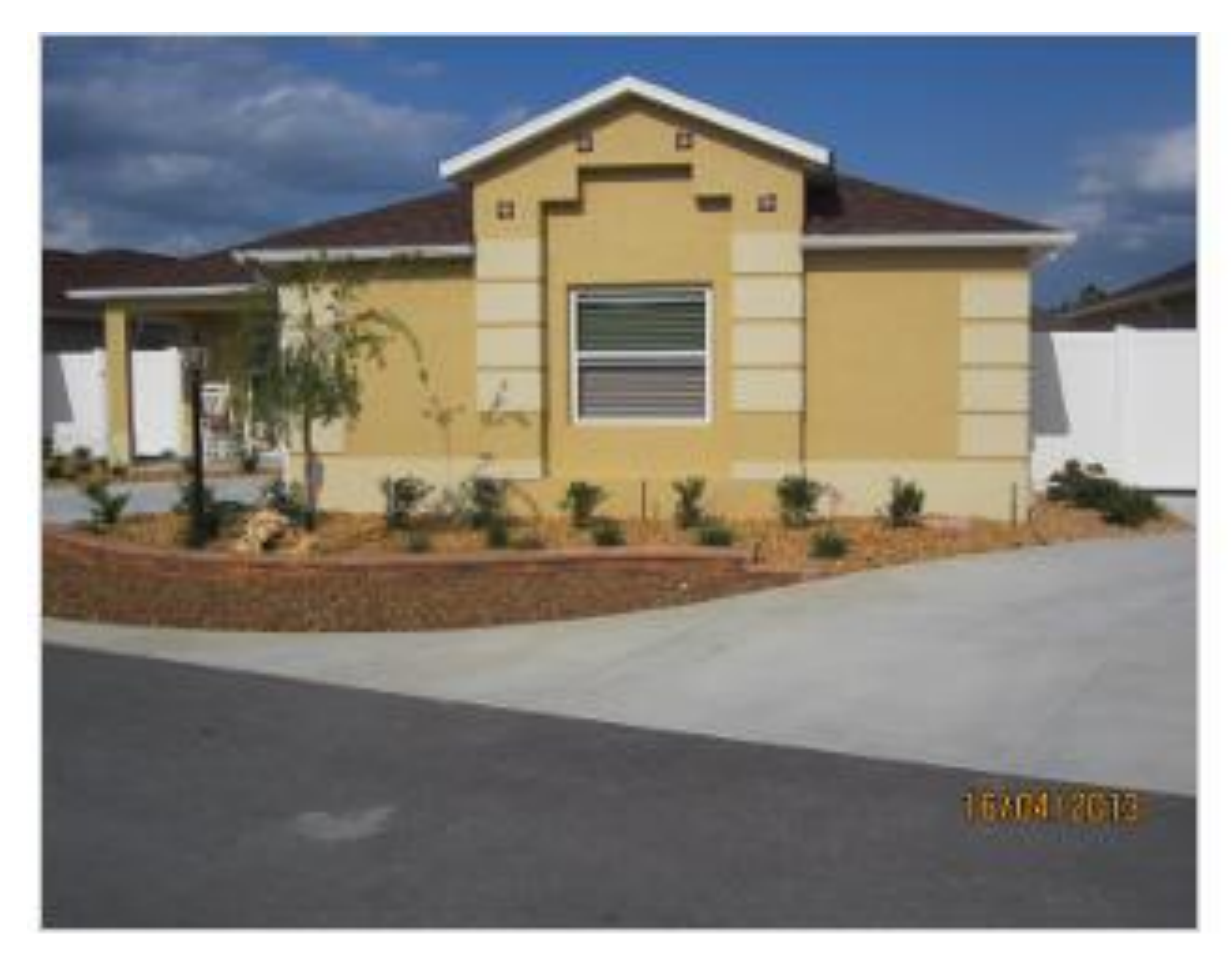

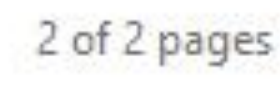

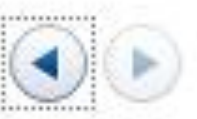

- **You click on Print and it shows process.**
- **This is the end of Step 11.**

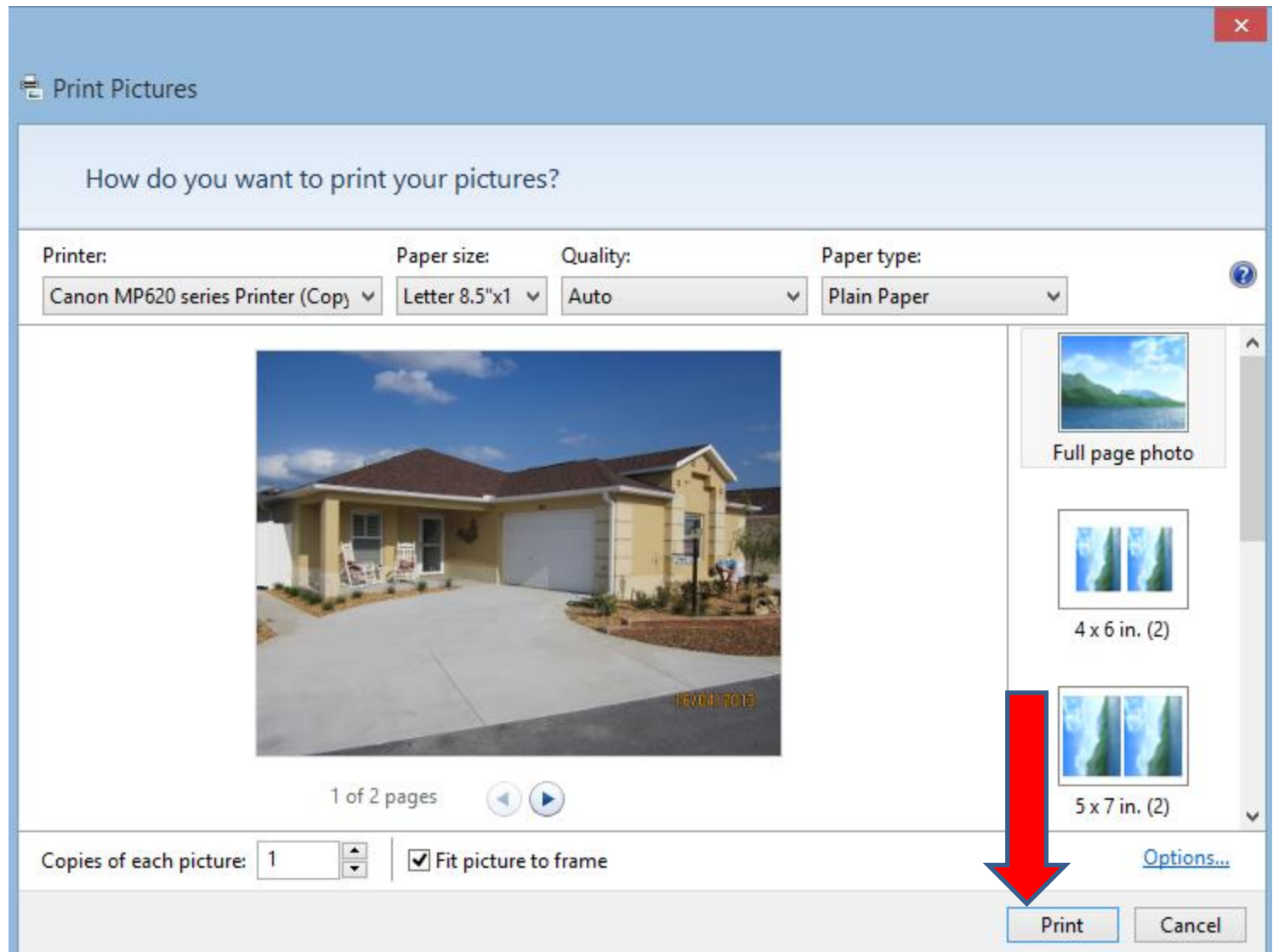